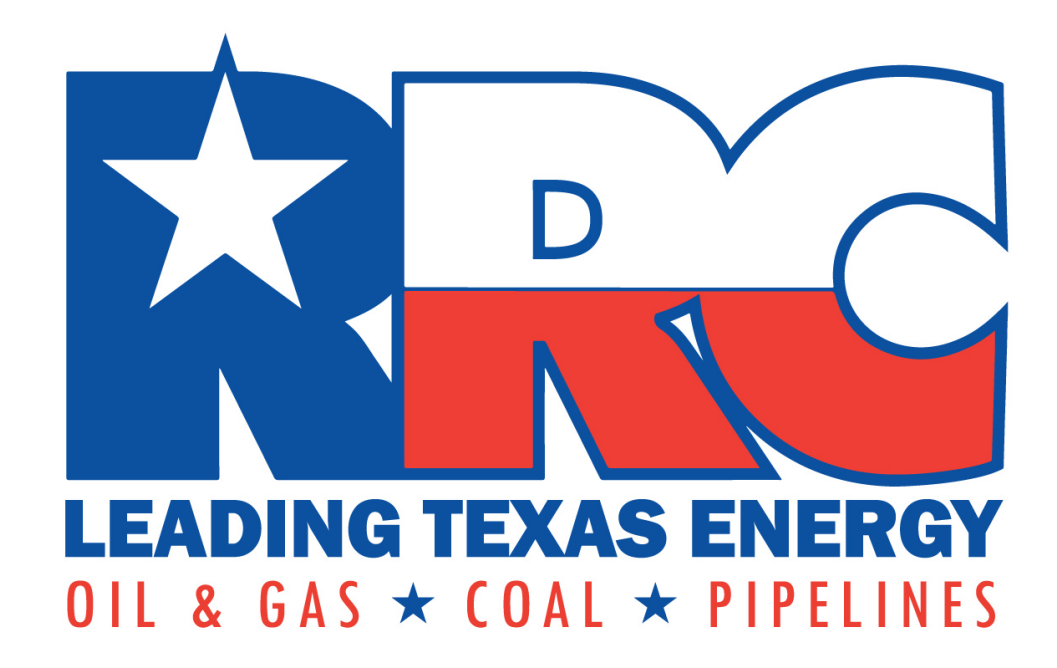

# Railroad Commission of Texas

## **How to Submit an Excavator[Texas Damage Reporting](http://webapps.rrc.texas.gov/TPD/publicHomeAction.do) Form** (**TDRF**)

[Pipeline Damage Reporting](http://webapps.rrc.texas.gov/TPD/publicHomeAction.do)

### If you or your company damaged a pipeline, **always** choose(Enter a New Excavator Report).

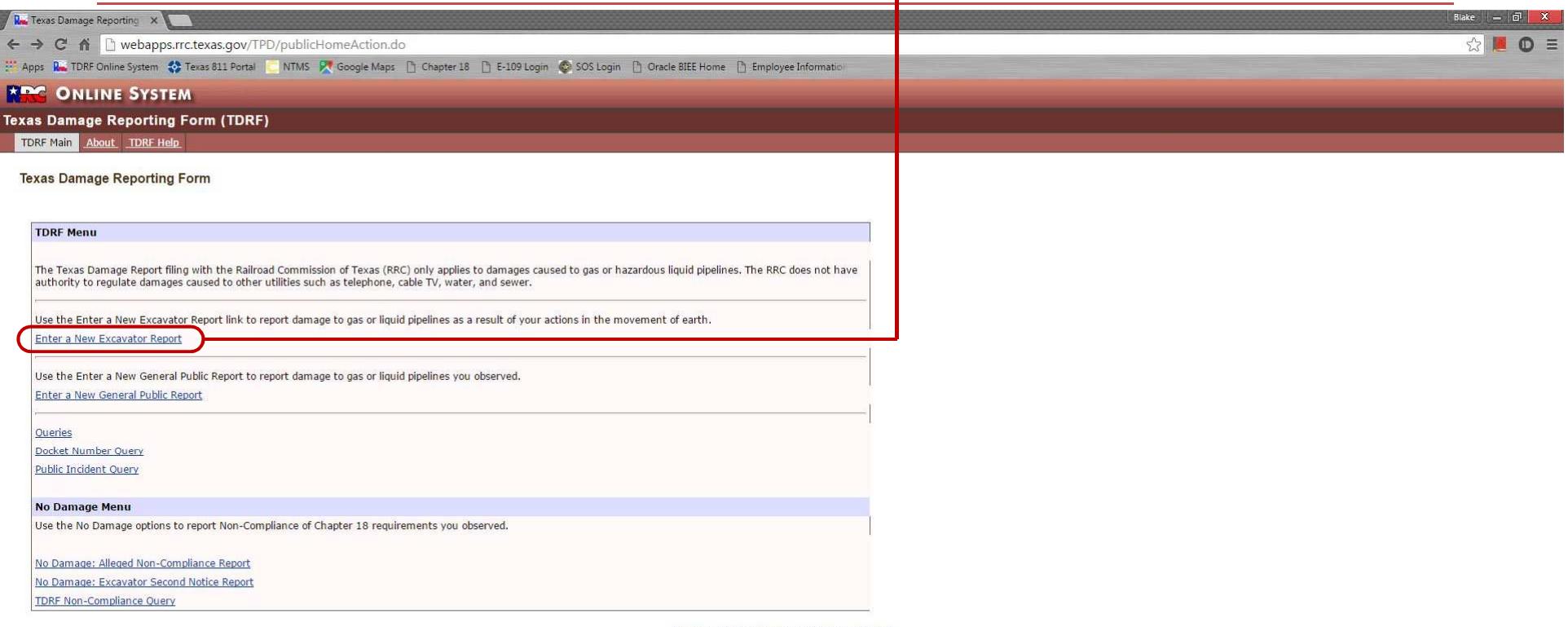

Disclaimer | RRC Online Home| RRC Home | Contact

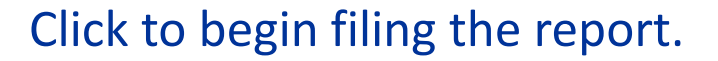

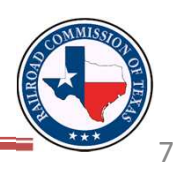

There are three different, separate ways to enter an Excavator Report. Options #1 and #2 will create a completely new report, whereas Option #3 edits an existing one.

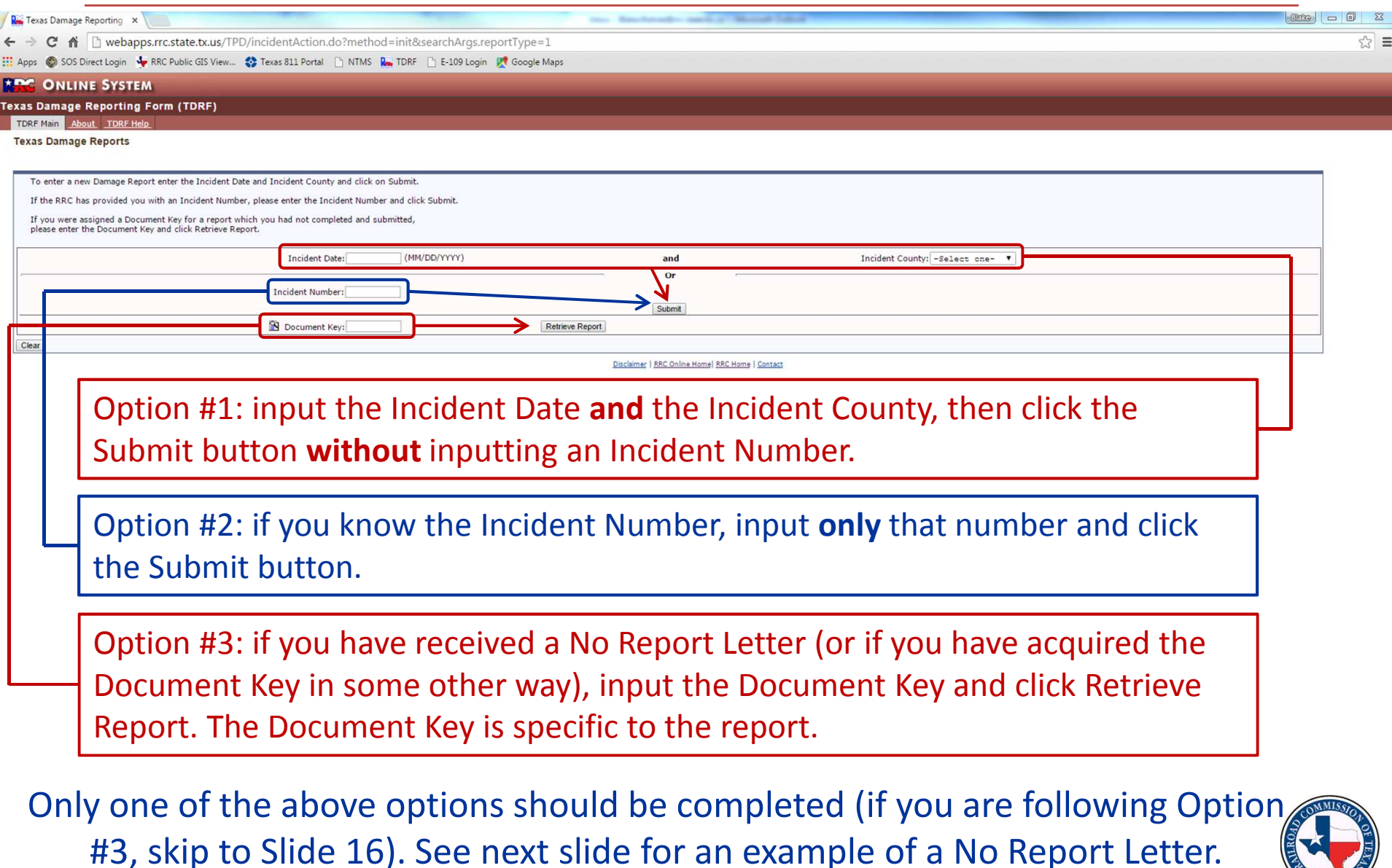

8

#### This is a No Report Letter that the Commission sends to excavators when we have received an Operator Report but not an Excavator Report.

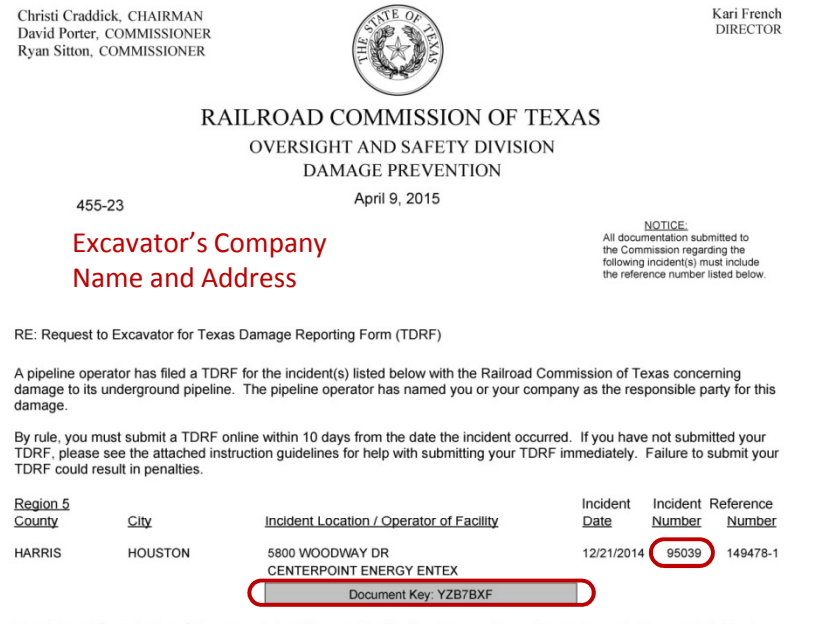

The Railroad Commission of Texas has jurisdiction over the Pipeline Damage Prevention Rules under Texas Administrative Code Title 16, Chapter 18. These rules, effective September 1, 2007, apply to pipeline operators and persons engaged in or preparing to engage in excavation activities in the vicinity of an underground pipeline.

If you have any questions, please contact the Pipeline Damage Prevention Program at 512-475-0512.

1701 NORTH CONGRESS AVENUE . POST OFFICE BOX 12967 AUSTIN, TX 78711-2967 . 512-475-0512 An Equal Opportunity Employer (TDD 800-735-2989 or TDY 512-463-7284) FAX 512-463-7153 http://www.rrc.texas.gov

TPD-E2

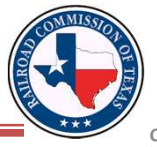

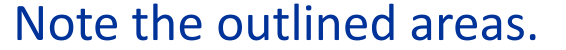

### If you input Option #1, this is an example of what you would see. The TDRF System displays all incidents that occurred on the date and in the county that you select(it is possible for no incidents to show up). For Option #2, go to the next slide.

 $C$   $\bullet$  T webapps.rrc.state.tx.us/TPD/incidentAction.do?method=search&incidentIdPlus=88540&searchArgs.paramValue=%7C1%3D06%2F10%2F2014%7C2%3D201%7C5%3D1&pager.paramValue=%7C100%3D0%7C101%3D1%7C102%3D10%7C101%2D1%7C102%3D Apps @ SOS Direct Login < RRC Public GIS View... < Thexas 811 Portal <a>
TORF <a>
TDRF <a>
F<br/>
E-109 Login <a>
LOGIN Google Maps

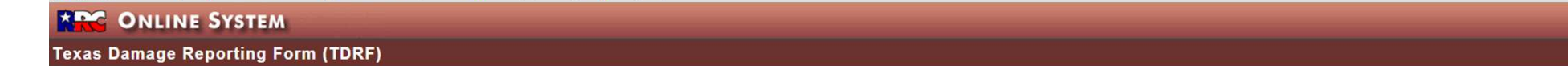

TDRF Main About TDRF Help

**Incidents Reported** 

Re Texas Damage Reporting X

Incidents Reported for 06/16/2014 In HARRIS County

If the incident you are reporting is listed below, click the New Damage Report button and enter your information. If the incident is not listed, select the New Incident/Damage Report button to enter a new incident report. Click on the link in the reports column to view all reports for that incident or the link under Incident Number to view a map with the location of the Incident.

Return To Search New Incident/Damage Report

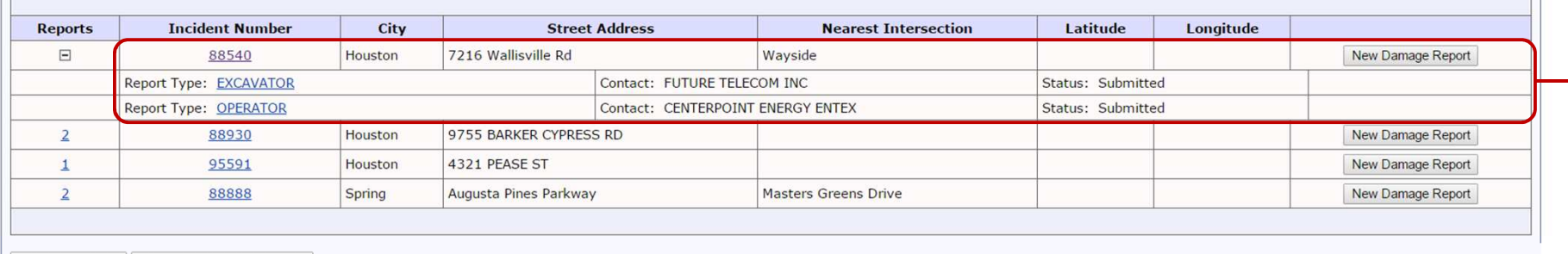

Return To Search New Incident/Damage Report

Disclaimer | RRC Online Home| RRC Home | Contact

Note that this incident already has an Operator Report and an Excavator Report submitted, making it unlikely that this is your incident.

Clicking on the number of reports (typically a 1 or 2) expands the incident so that you can see what has already been submitted. You can also click "EXCAVATOR" or "OPERATOR" on an expanded incident to view that report.

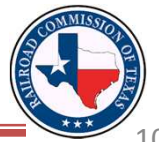

 $-0$   $\alpha$ 

#### If you see the correct Incident Number listed, click on (New Damage Report) and skip to Slide 13.

74 **Review** Texas Damage Reporting X ← → C 音 D webapps.rrc.state.tx.us/TPD/incidentAction.do?method=search&incidentIdPlus=88540&searchArgs.paramValue=%7C1%3D06%2F16%2F2014%7C2%3D201%7C5%3D1&pager.paramValue=%7C100%3D0%7C101%3D1%7C102%3D10%7C10  $\equiv$ Apps Co SOS Direct Login V RRC Public GIS View... Co Texas 811 Portal [ NTMS Re TDRF [ E-109 Login DT Google Maps

#### **XPC ONLINE SYSTEM**

**Texas Damage Reporting Form (TDRF)** 

TDRF Main About TDRF Help

**Incidents Reported** 

Incidents Reported for 06/16/2014 In HARRIS County

If the incident you are reporting is listed below, click the New Damage Report button and enter your information. If the incident is not listed, select the New Incident/Damage Report button to enter a new incident report. Click on the link in the reports column to view all reports for that incident or the link under Incident Number to view a map with the location of the Incident.

Return To Search New Incident/Damage Report

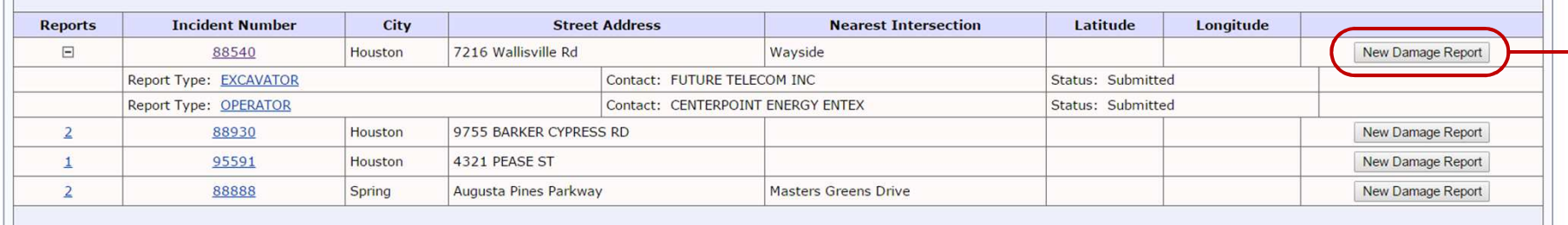

New Incident/Damage Report **Return To Search** 

Disclaimer | RRC Online Home| RRC Home | Contact

If you do not see your incident listed here, click

New Incident/Damage Report)and continue to the following slide.

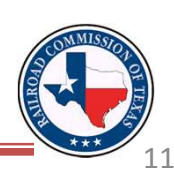

 $\Sigma$ 

 $= 6$ 

#### This is the page that you are directed to when you are creating a new incident. On this page, you fill in the Incident Information.

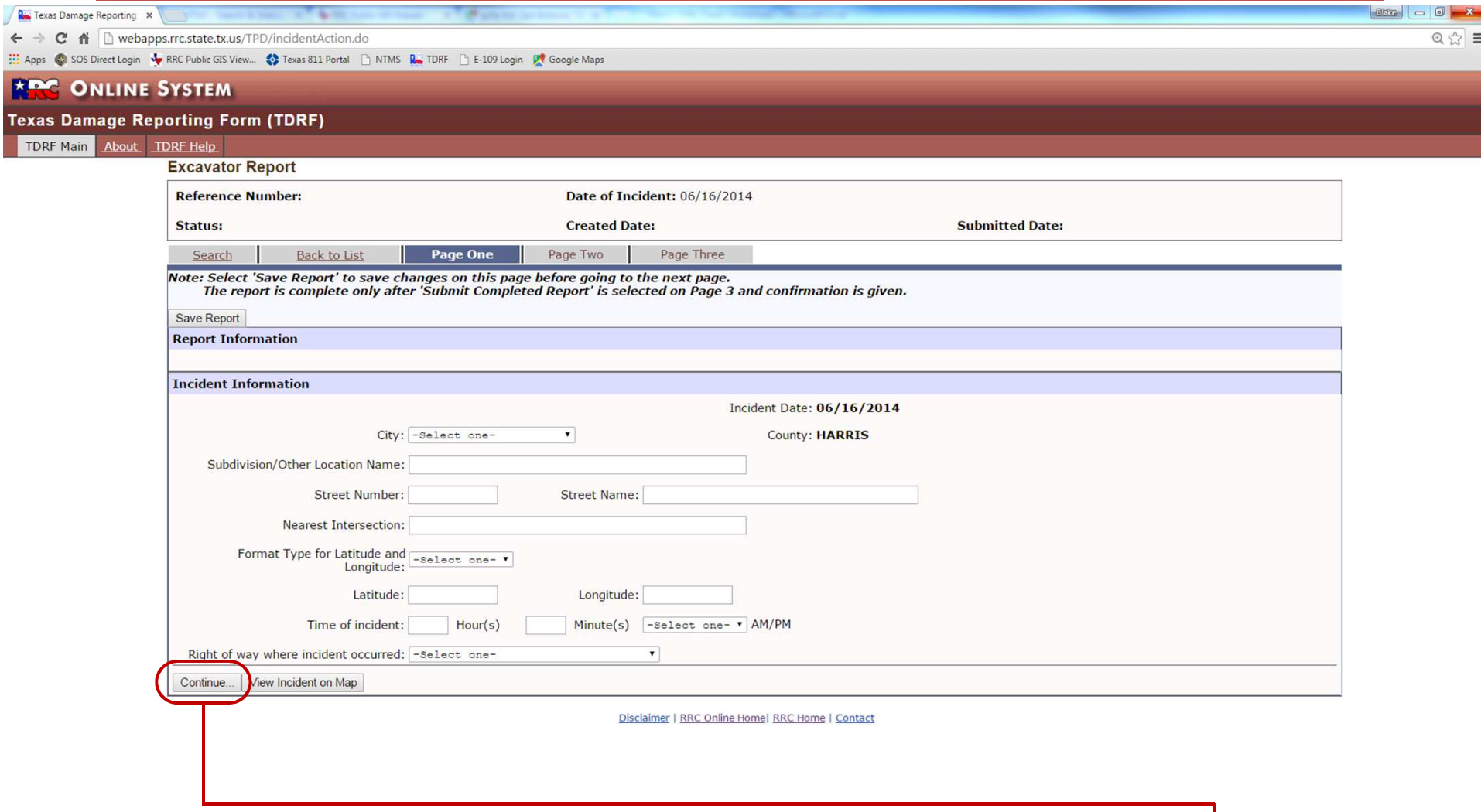

When you have finished inputting the information, click Continue...

If you or your company has submitted a TDRF in the past, clickSearch/Change Excavator Contact) to search for that information. You also click this button to enter in new excavator information.

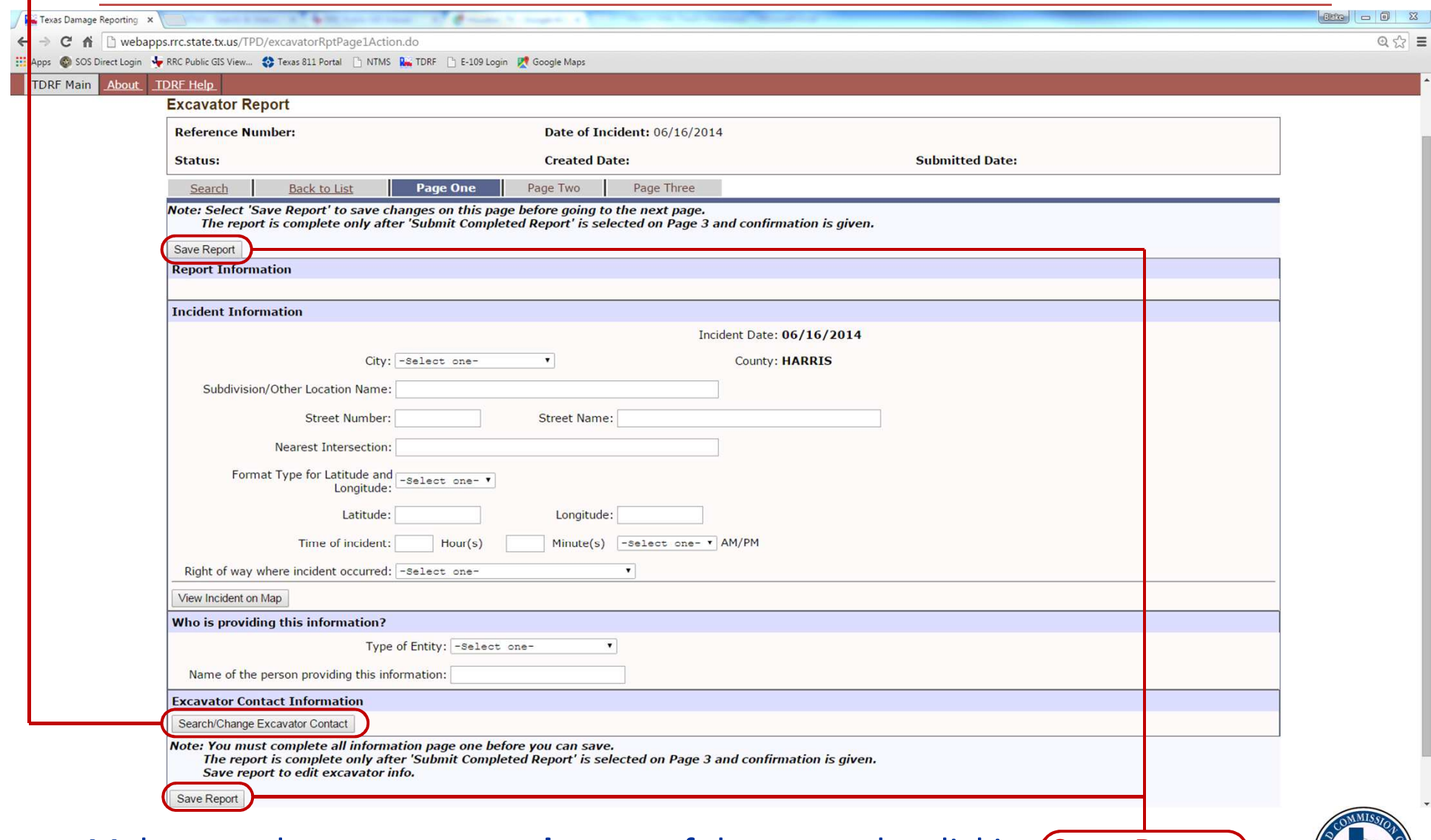

Make sure that you save each page of the report by clicking (Save Report).

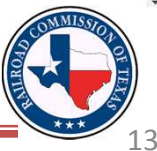

If your company has submitted a TDRF before, search for that information by entering your Company Name and State and clicking Search). You can also search by City if you want to search that way instead.

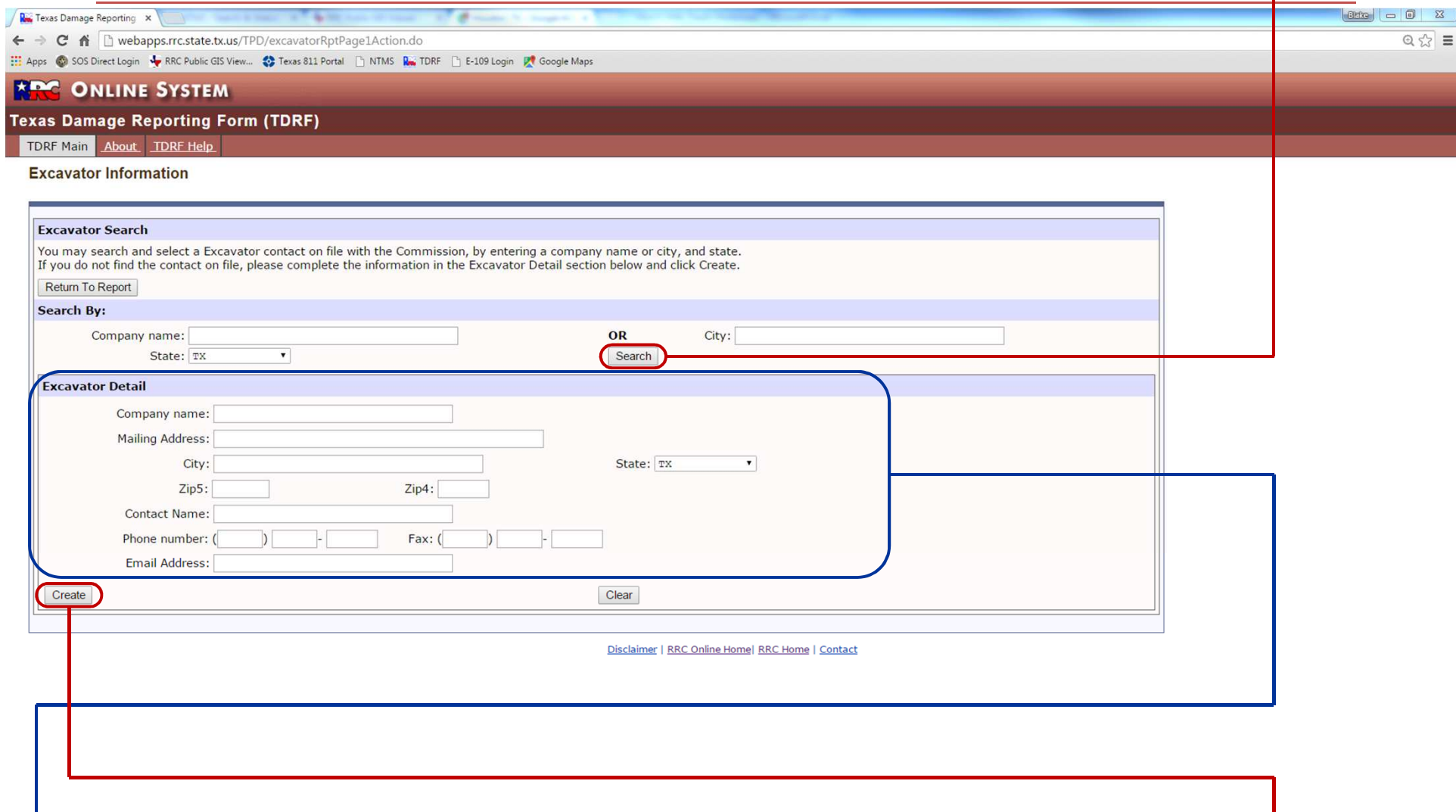

If this is the first time your company is submitting a TDRF, fill out the **Excavator Detail**) section and then click Create).

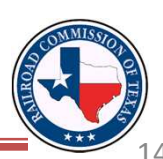

### When your information appears on screen, click(<u>Return to Report</u>).

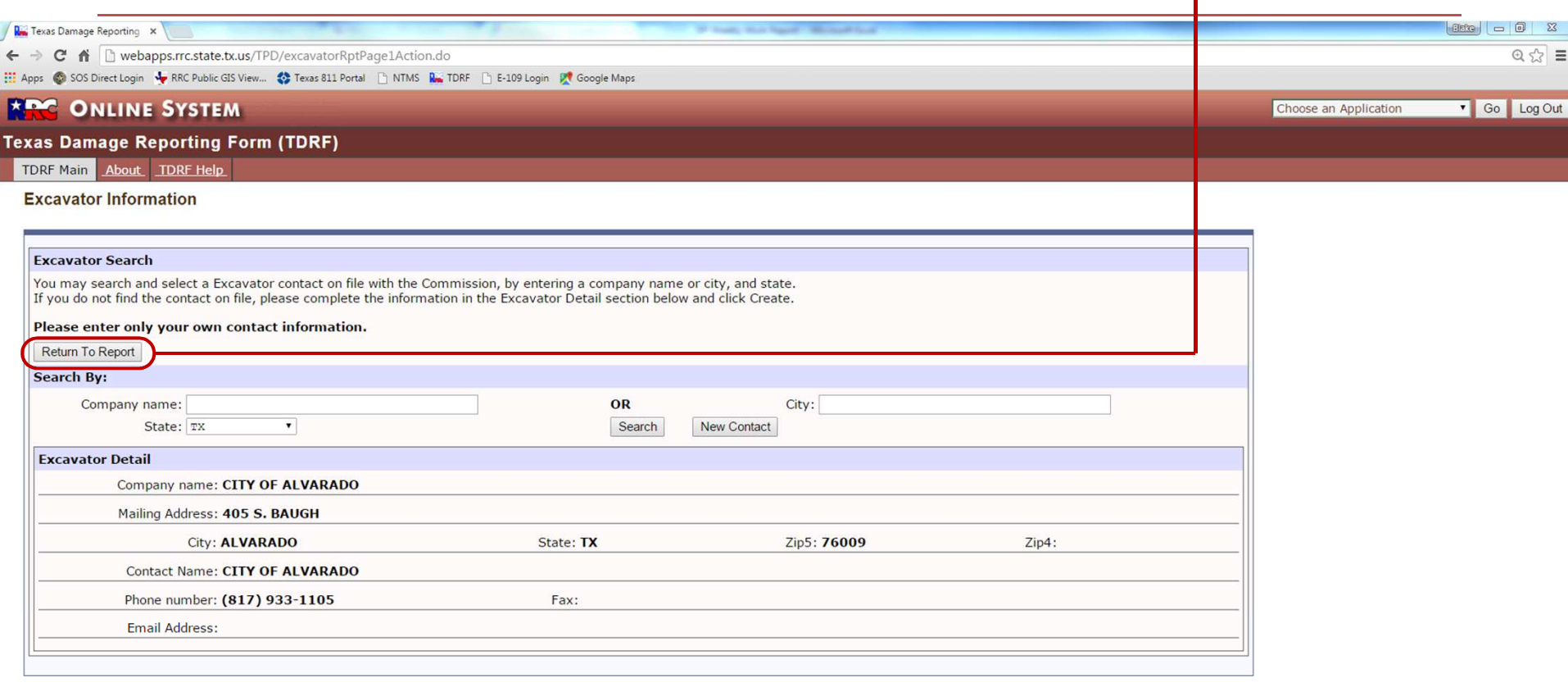

Disclaimer | RRC Online Home| RRC Home | Contact

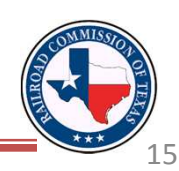

When you return to the report and save, the System prompts you to write down the Document Key that appears near the top of the screen.

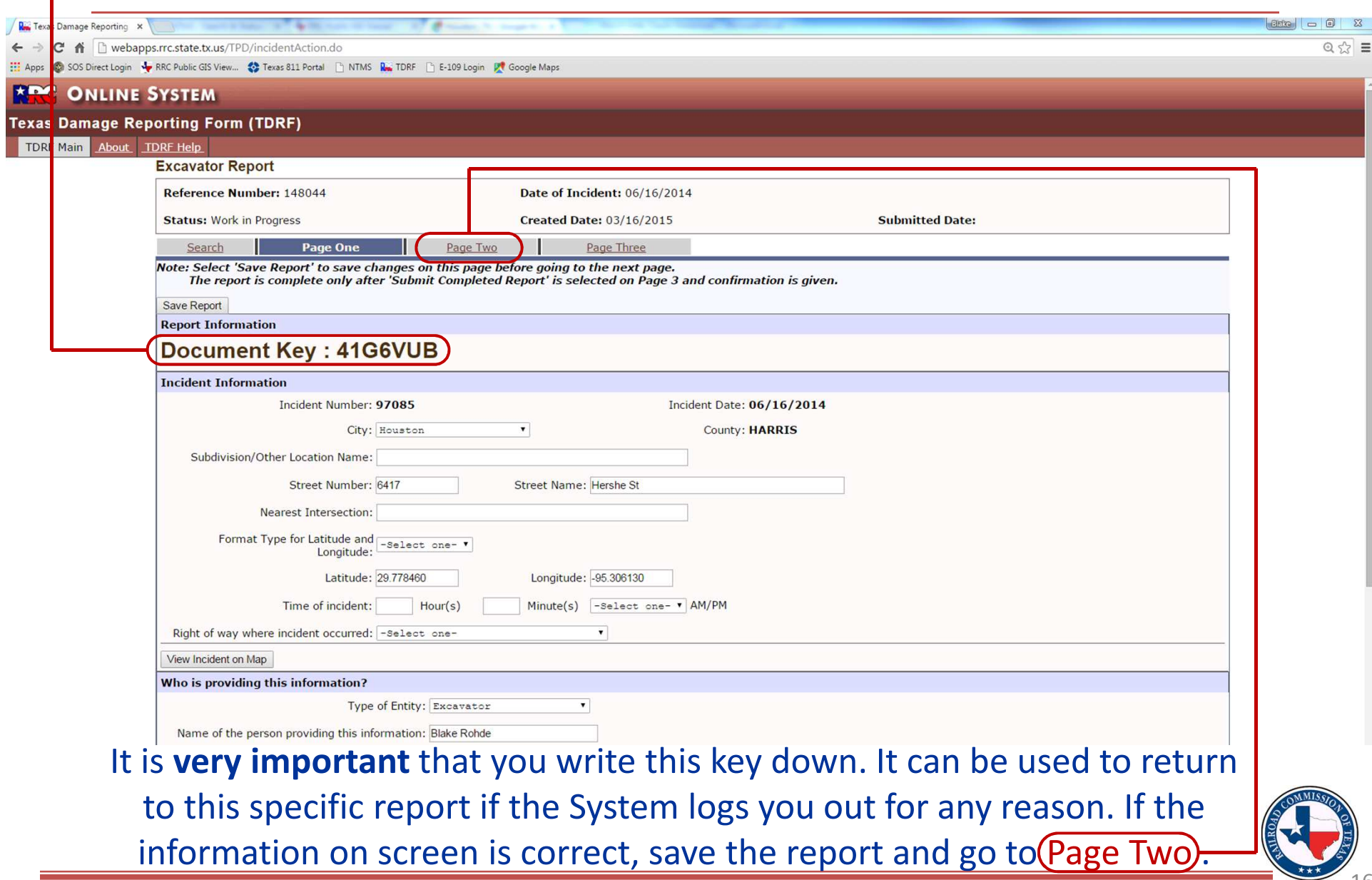

#### Page Two contains the most questions of any page in the report. Fill out this page of the report to the extent of your knowledge.

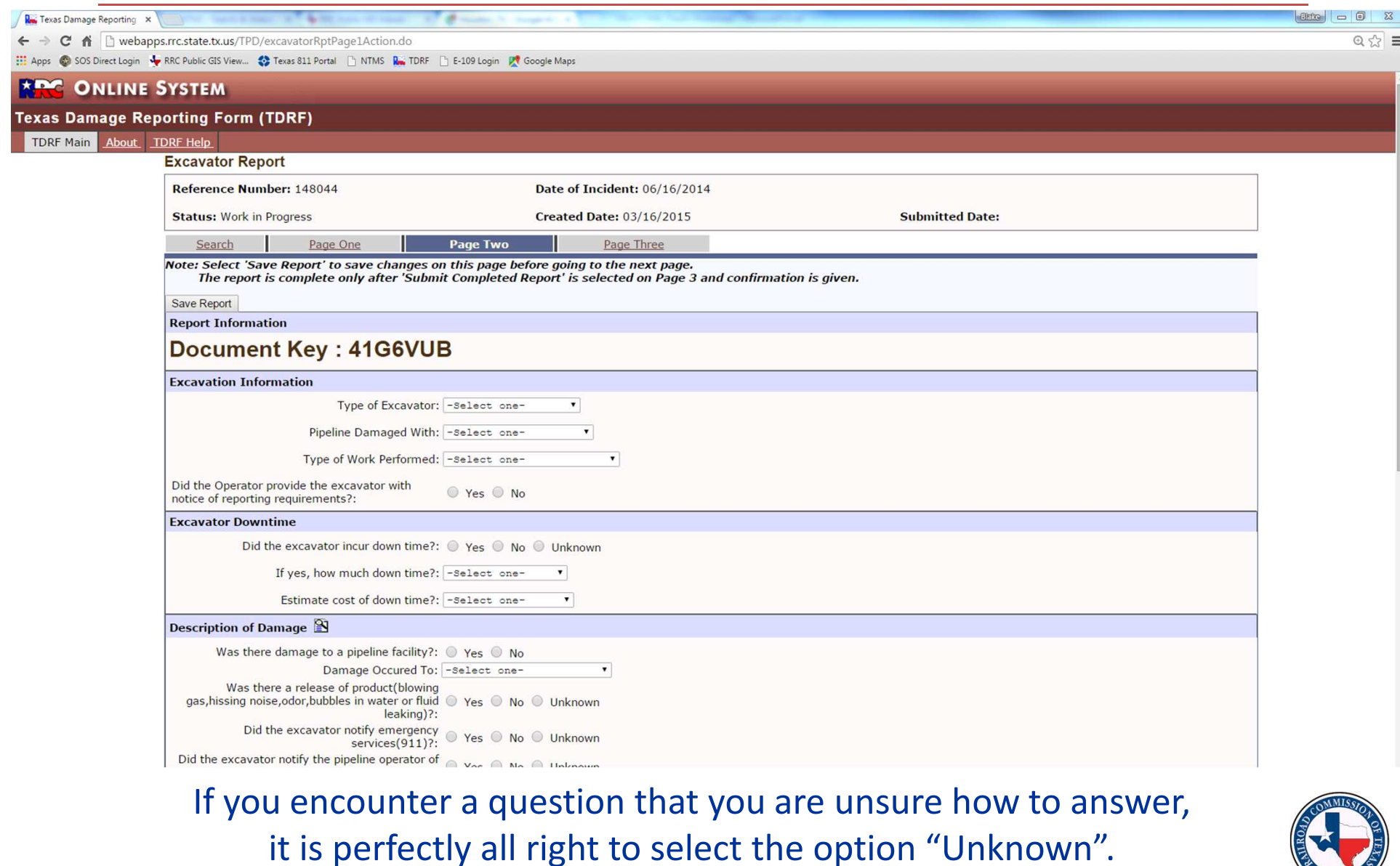

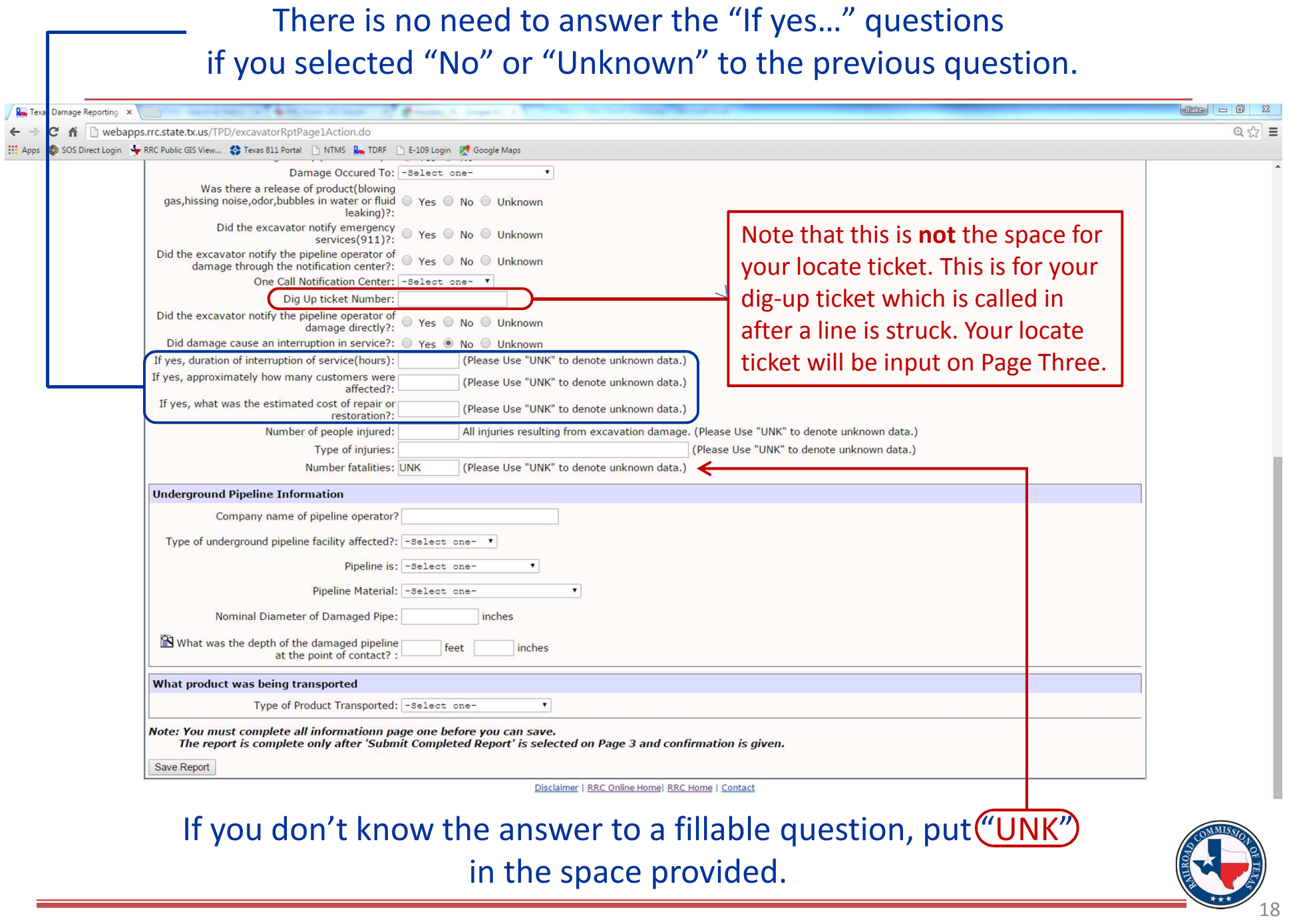

#### Finish inputting the necessary information for Page Two.

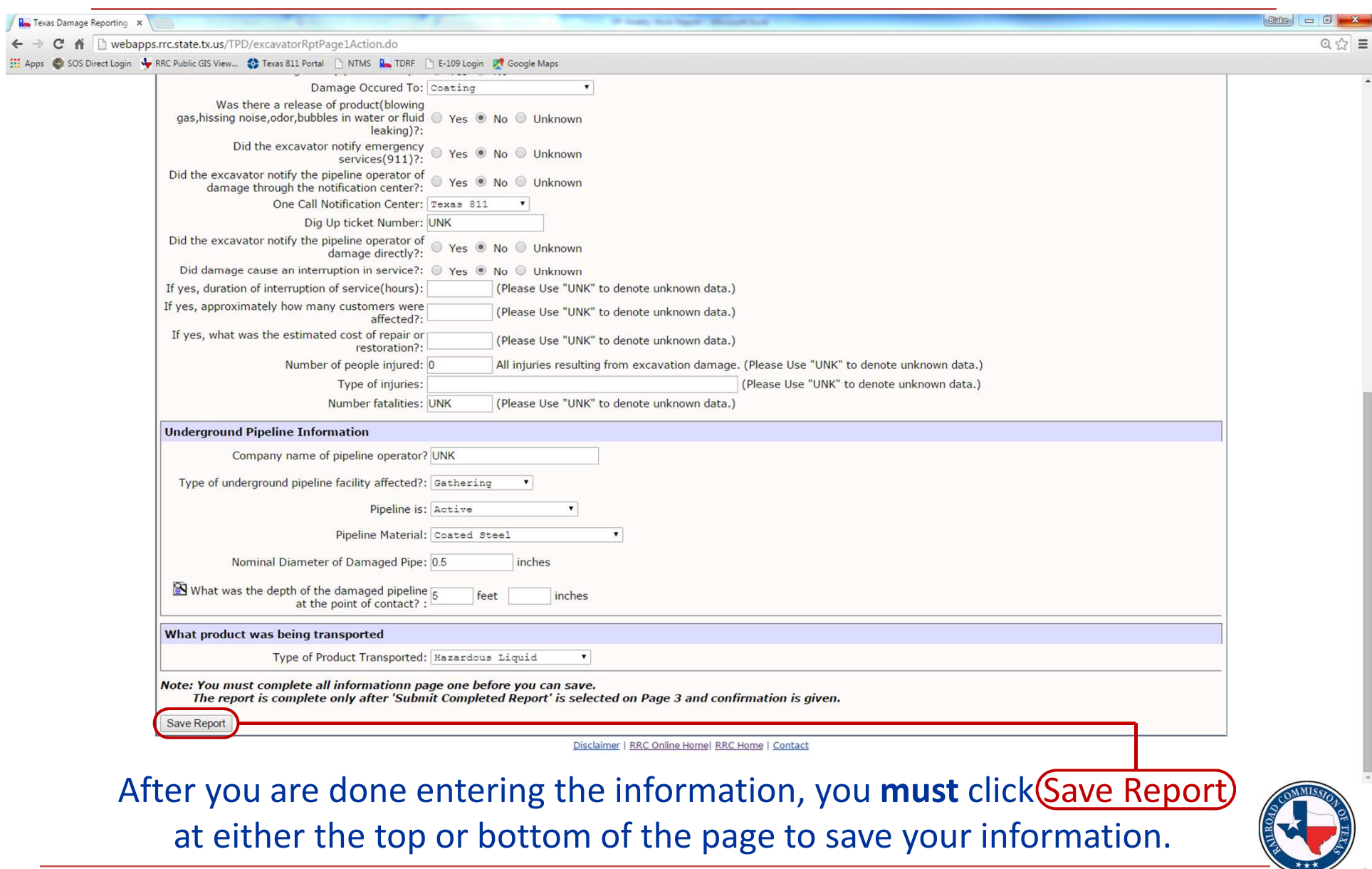

#### This is what Page Three initially looks like when it loads. If the answer to the Notification of Excavation section is "No", the page will stay this way.

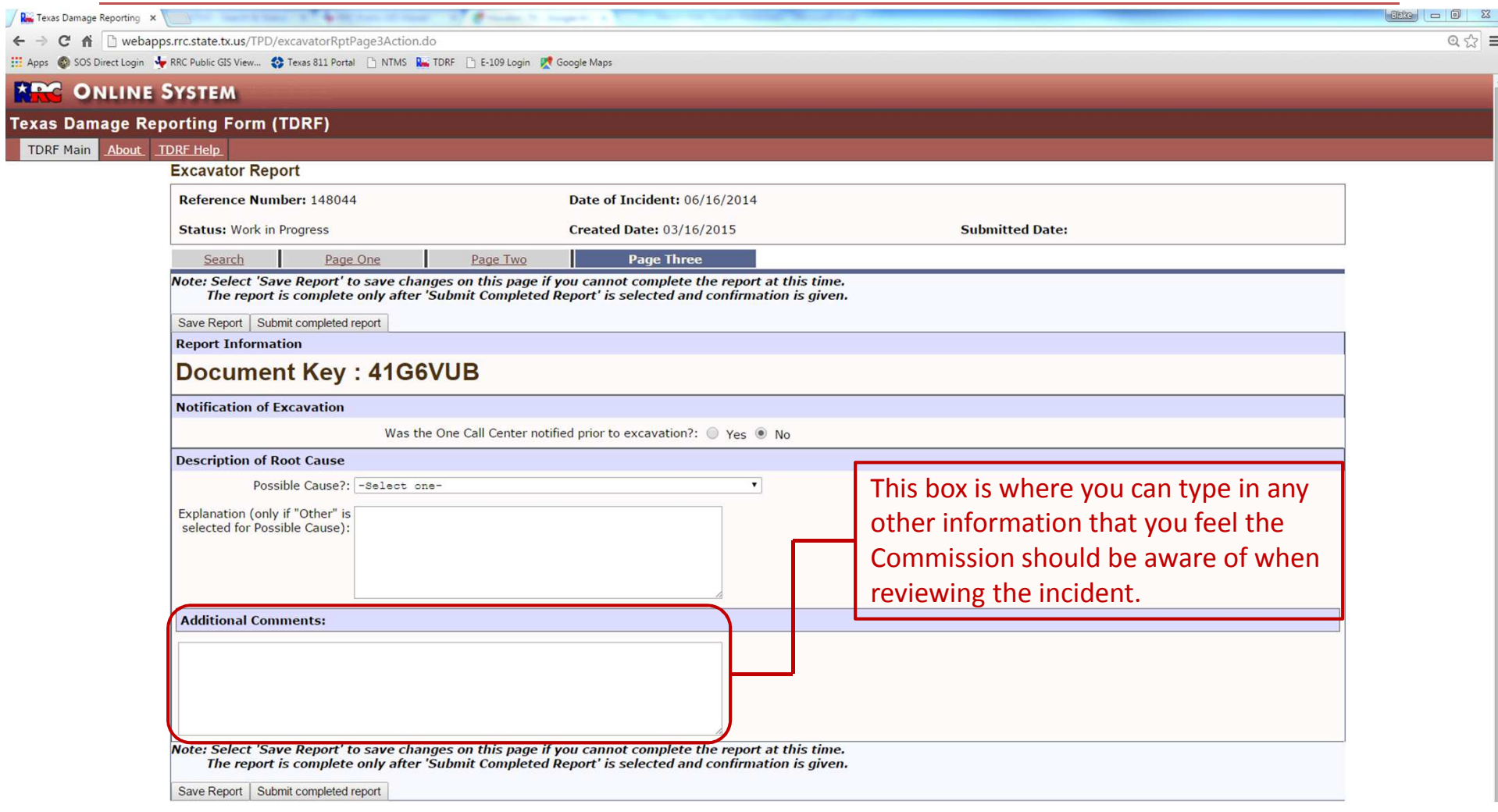

If you did **not** call 811 before you dug, fill out the remaining questions and go to Slide 22. Note that the two boxes on this page are freeform.

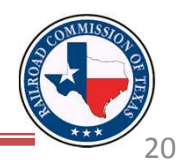

If you **did** call 811 for a locate ticket prior to digging, select "Yes" to the first question. This brings up more questions on the incident that you need to complete.

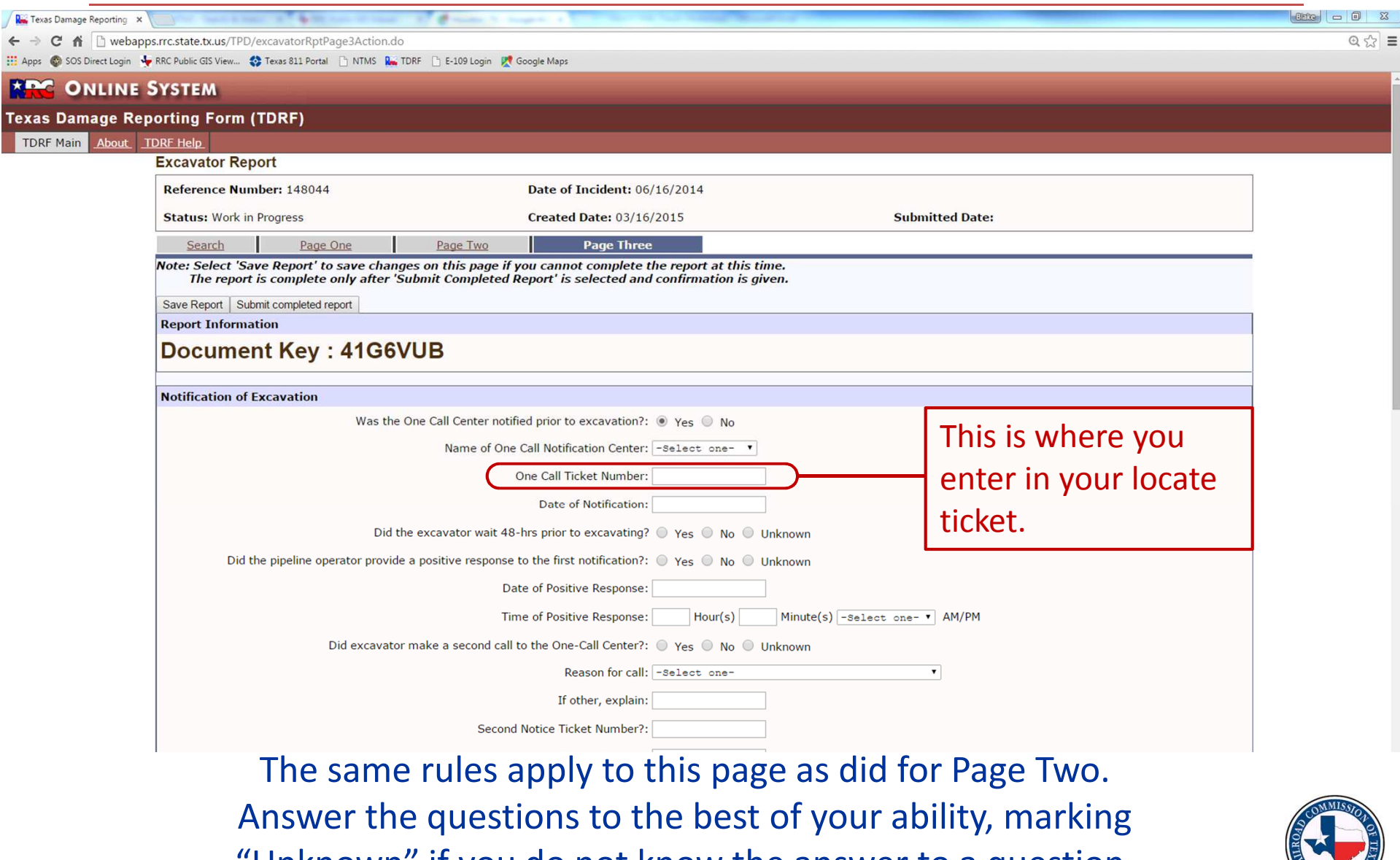

"Unknown" if you do not know the answer to a question.

After you are done answering the questions on Page Three, you must click Save Report so that the information you just input is saved to the incident.

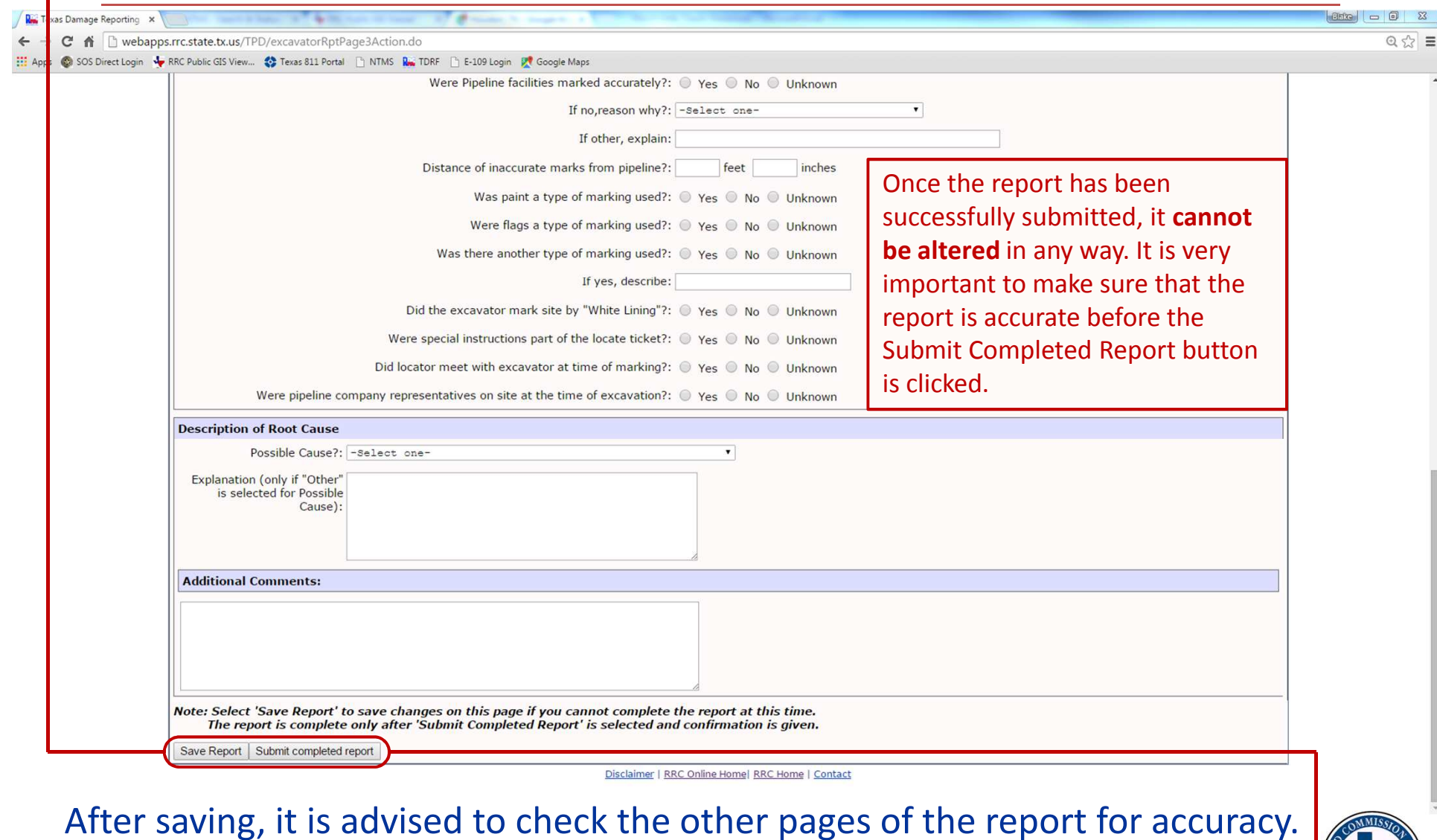

After you have reviewed the report, click Submit Completed Report

If there are any unanswered questions (or if anything unacceptable was entered in a blank, fillable space), the error(s) will show up at the top of Page Three. Note that the error(s) can be on **any page** of the report but only show up on Page Three.

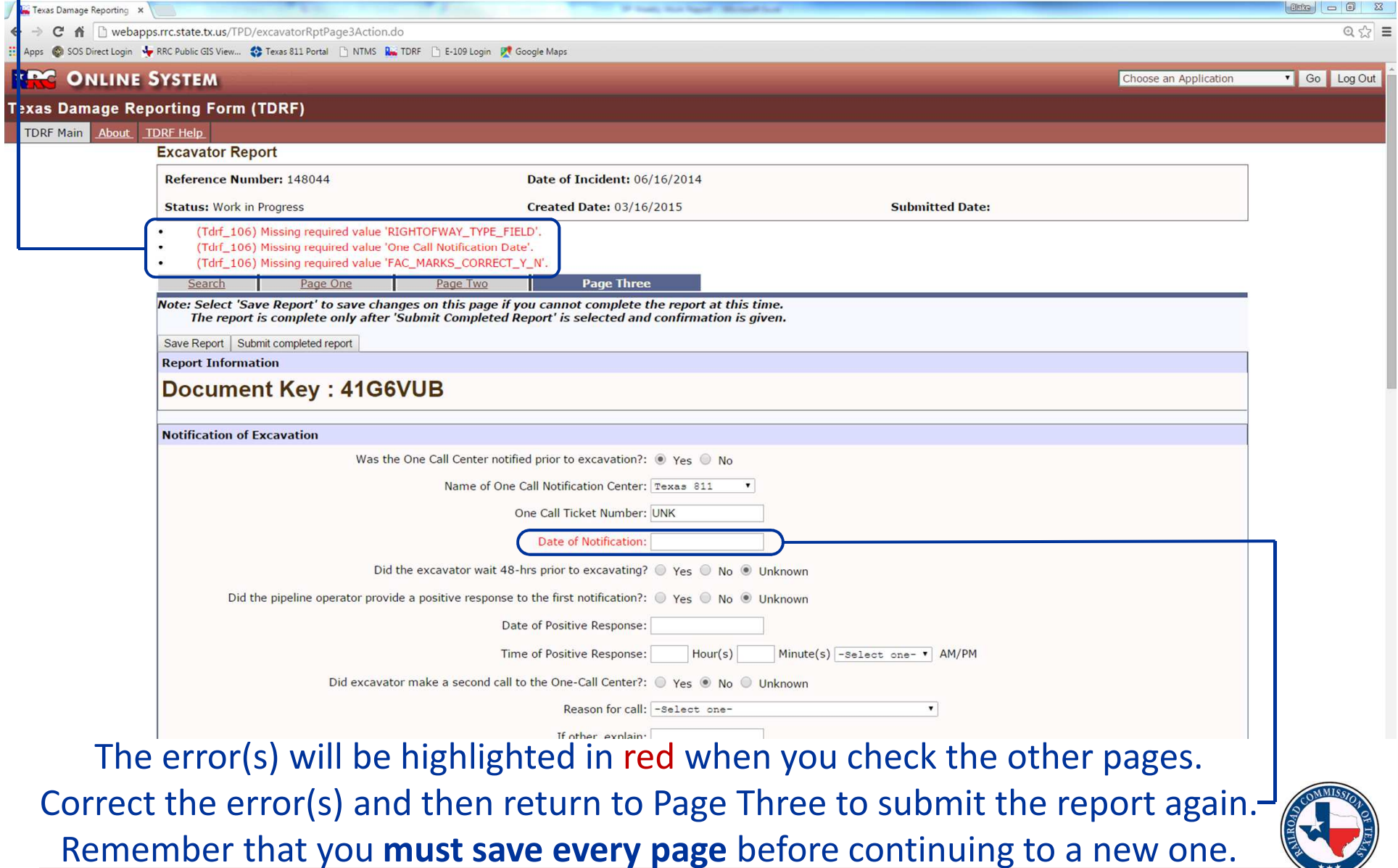

This webpage appears when the report has been successfully submitted. If you are never directed to this page, you most likely have not submitted the report.

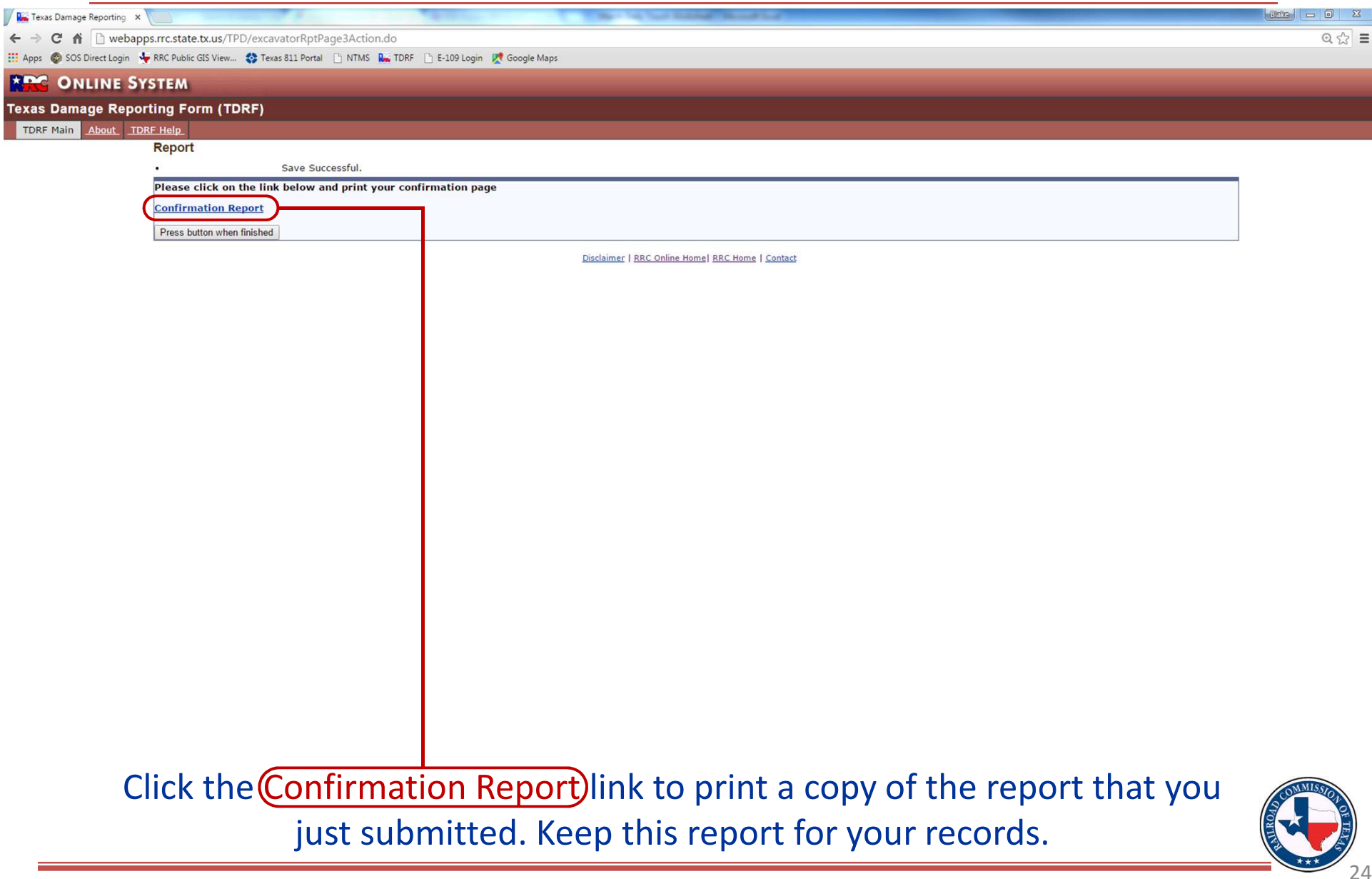

#### This is the first page of the printable Confirmation Damage Report. Photos and additional information can be submitted to the Commission regarding the incident.

#### RAILROAD COMMISSION OF TEXAS

OVERSIGHT AND SAFETY DIVISION - DAMAGE PREVENTION

#### **TEXAS DAMAGE REPORTING FORM**

Please print (and retain) this page as a confirmation of receipt of your Damage Report for the following incident:

Incident #: 97085 Reference #: 148044-1 Date: 06/16/2014 County: HARRIS

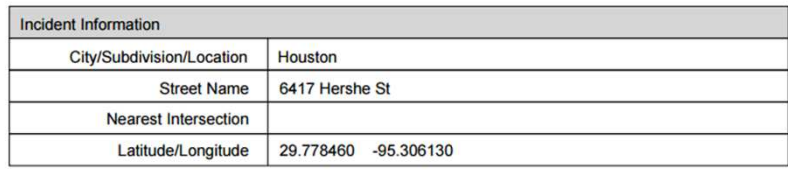

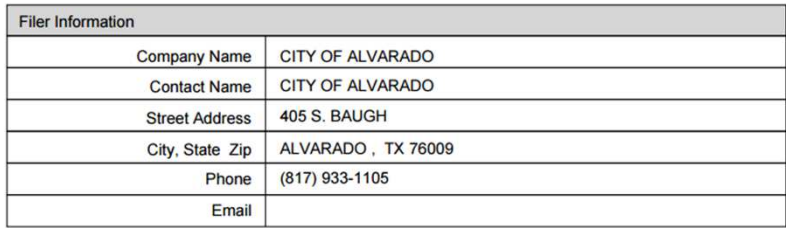

If you have any supporting documentation to submit for this report (such as a line locate ticket, color photos, maps, etc), or the Commission contacts you for additional information, use this page as a Fax or Mailing cover sheet to convey the documents, or email your information with the incident and reference number in the Subject line to TDRFInfo@rrc.texas.gov.

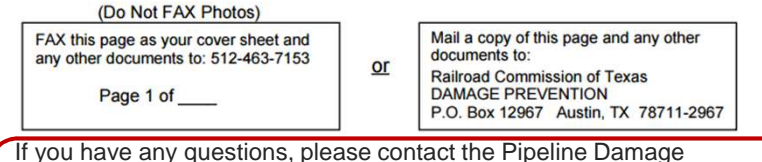

Prevention Program at 512-475-0512.

Email is preferred when submitting photos and additional information.

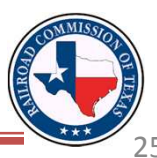